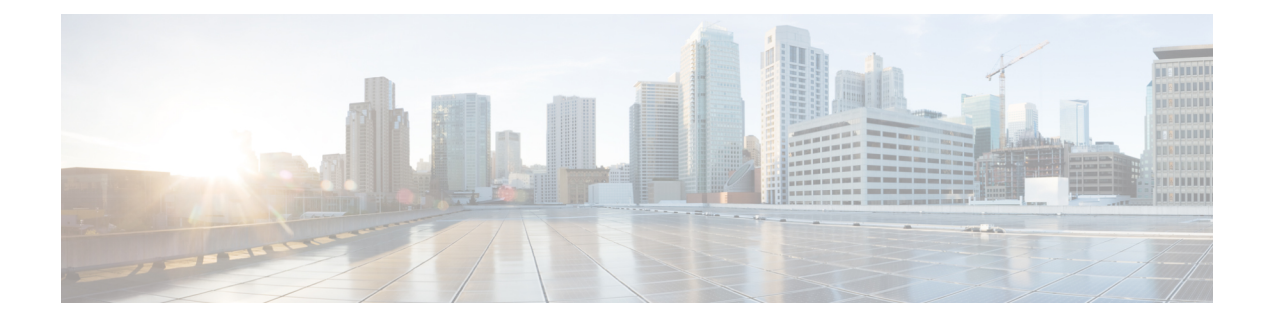

# **User Deletions**

This chapter provides information to delete a group of users from the Unified Communications Manager directory. You can locate existing user records to delete using either a query search or a custom file.

- Delete Users Using [Query,](#page-0-0) on page 1
- Delete Users Using [Custom](#page-1-0) File, on page 2

## <span id="page-0-0"></span>**Delete Users Using Query**

You can create a query filter to locate the user records for the users that you want to delete.

<span id="page-0-1"></span>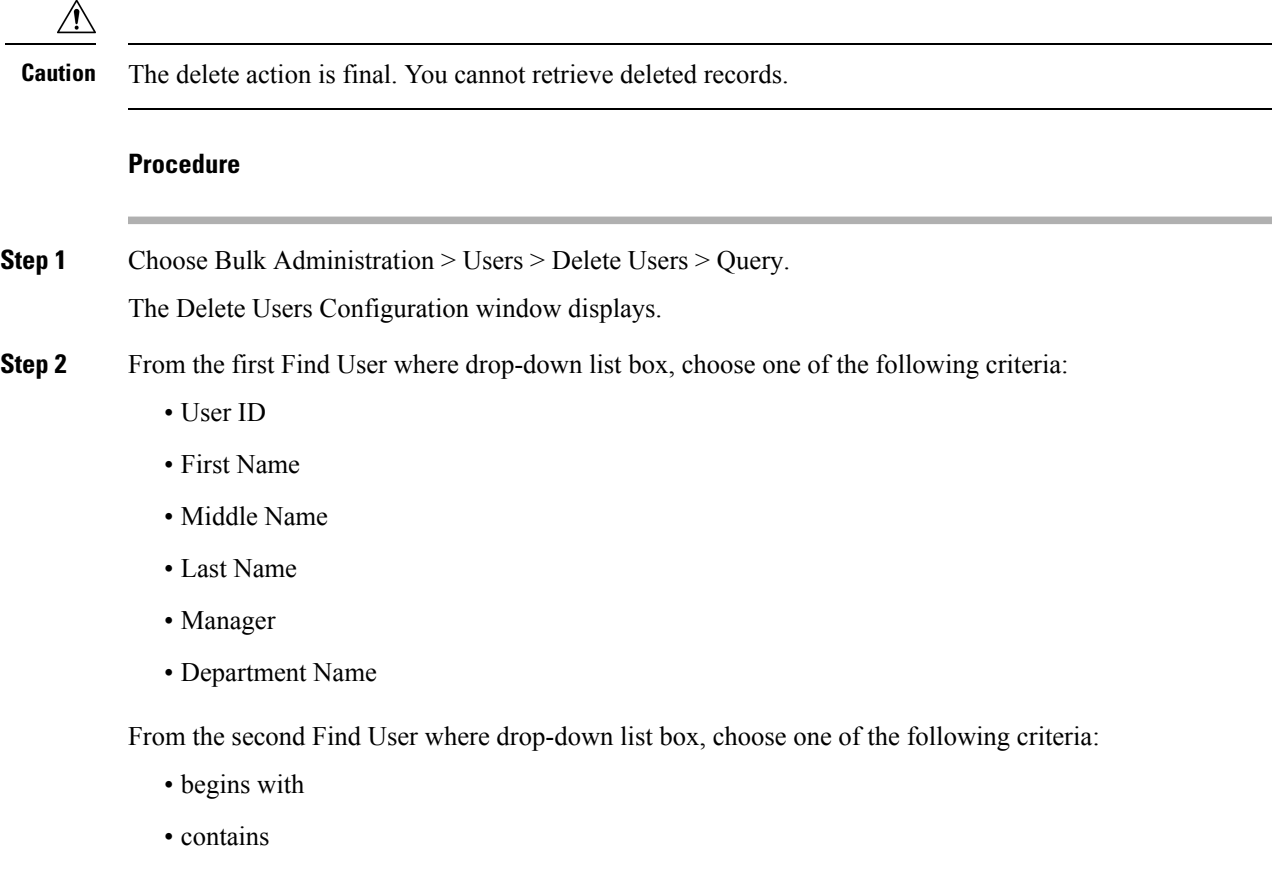

- is exactly
- ends with
- is empty
- is not empty
- <span id="page-1-1"></span>**Step 3** Specify the appropriate search text, if applicable.
	- **Tip** To find all users that are registered in the database, click Find without entering any search text.
- **Step 4** To further define your query and to add multiple filters, check the Search Within Results check box, choose AND or OR from the drop-down box, and repeat Step 2, on [page](#page-0-1) 1 and Step 3, on [page](#page-1-1) 2.

#### **Step 5** Click Find.

A list of discovered templates displays by:

- User ID
- First Name
- Middle Name
- Last Name
- Manager
- Department Name
- LDAP Sync Status
- **Step 6** In the Job Information area, enter the Job description.
- **Step 7** Choose a method to delete user records. Do one of the following:
	- a) Click Run Immediately to delete user records immediately.
	- b) Click Run Later to delete the user records at a later time.

**Caution** The delete action is final. You cannot retrieve deleted records.

**Step 8** To create a job for deleting the user records, click Submit. To schedule and/or activate this job, use the Job Scheduler option in the Bulk Administration main menu.

#### **Related Topics**

BAT Log [Files](cucm_b_bulk-administration-guide-1251su6_chapter78.pdf#nameddest=unique_99) Manage [Scheduled](cucm_b_bulk-administration-guide-1251su6_chapter77.pdf#nameddest=unique_98) Jobs Topics Related to User [Updates](cucm_b_bulk-administration-guide-1251su6_chapter18.pdf#nameddest=unique_166)

### <span id="page-1-0"></span>**Delete Users Using Custom File**

- 1. Create a text file that lists each user ID that you want to delete on a separate line.
- 2. Upload the custom file with the first node of the Unified Communications Manager server.

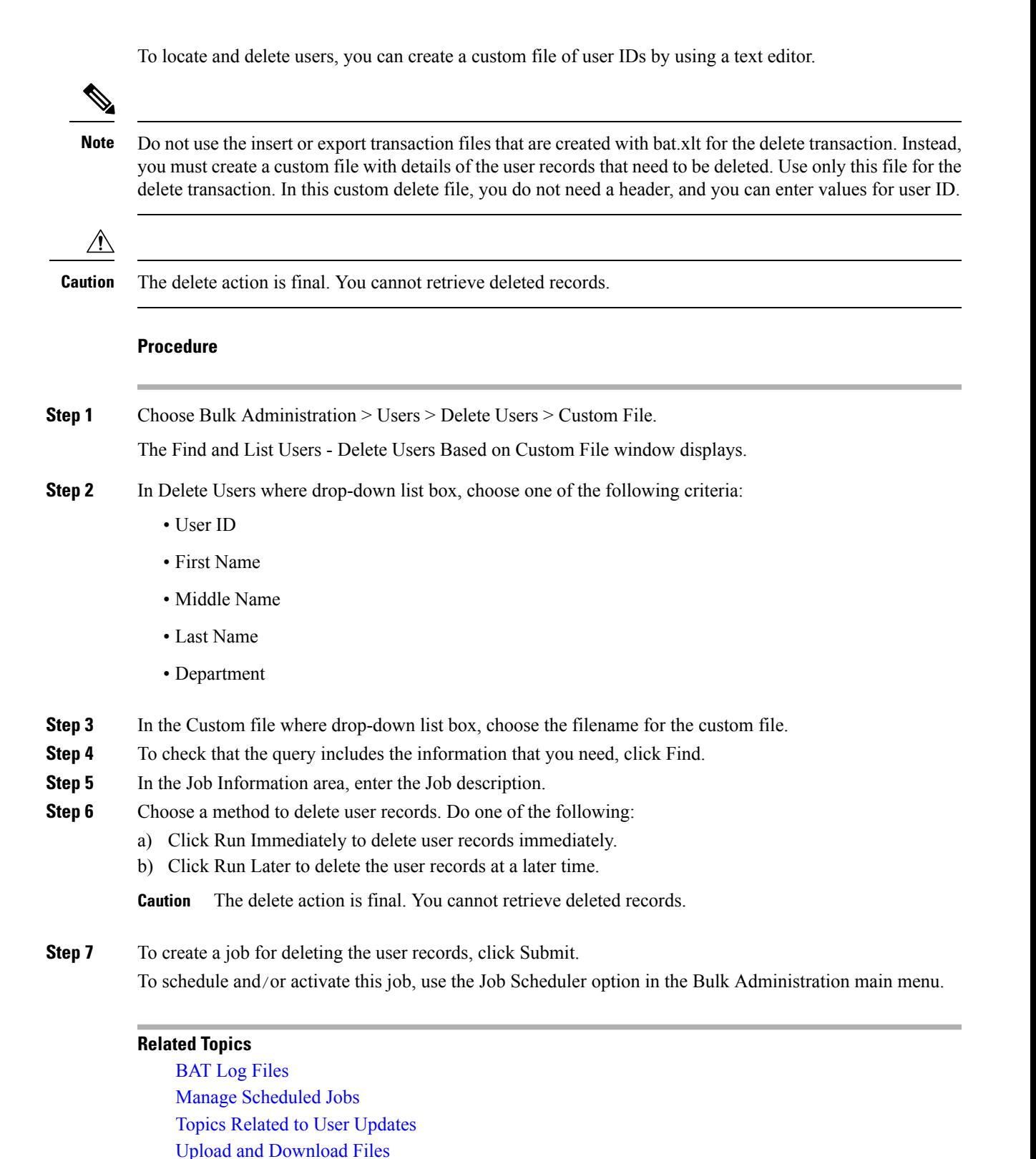

**User Deletions**

 $\mathbf I$ 

Π